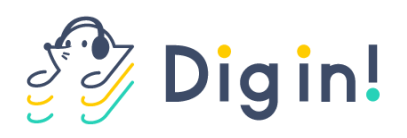

# 目次

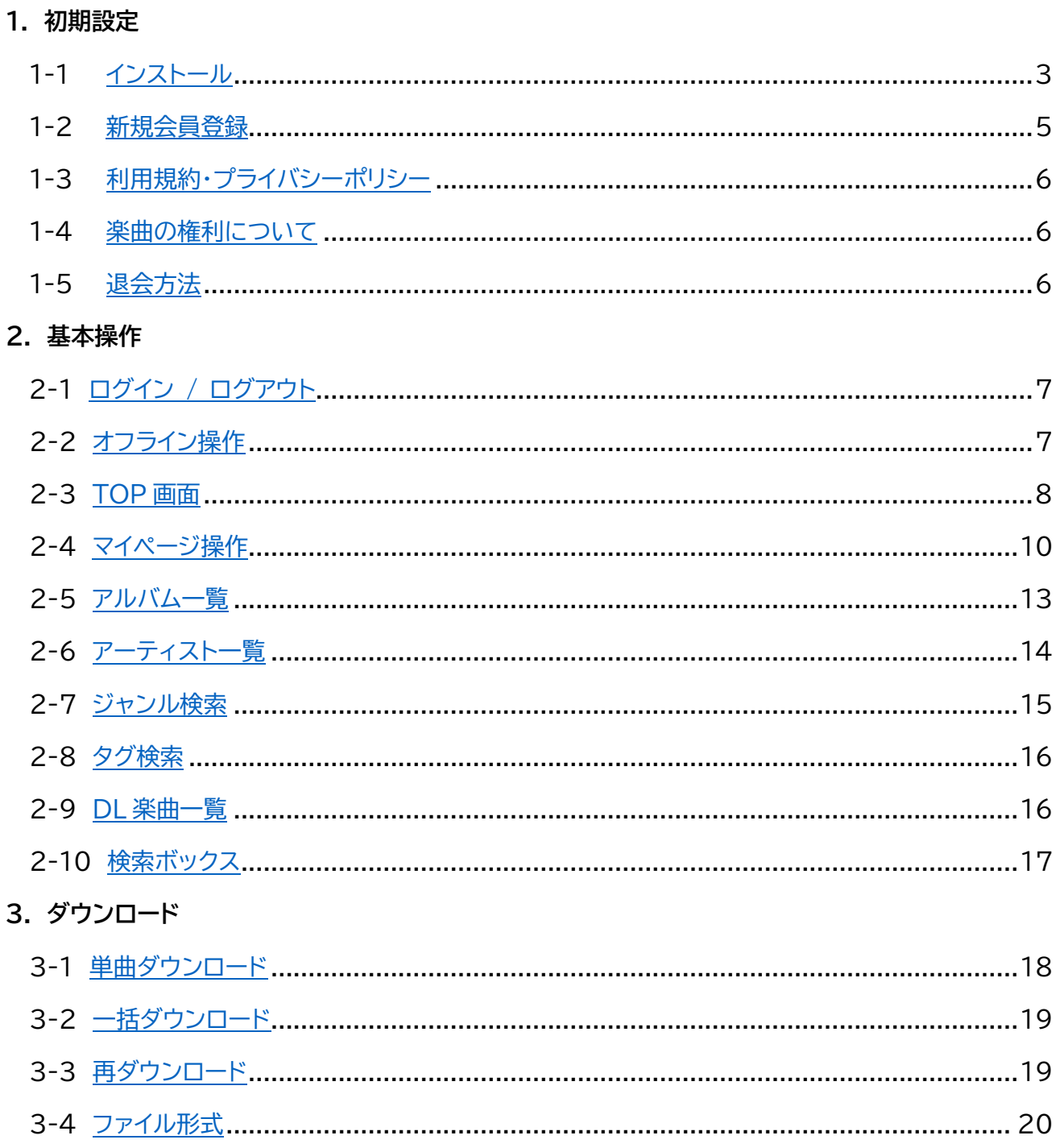

#### 4. ライブラリ機能

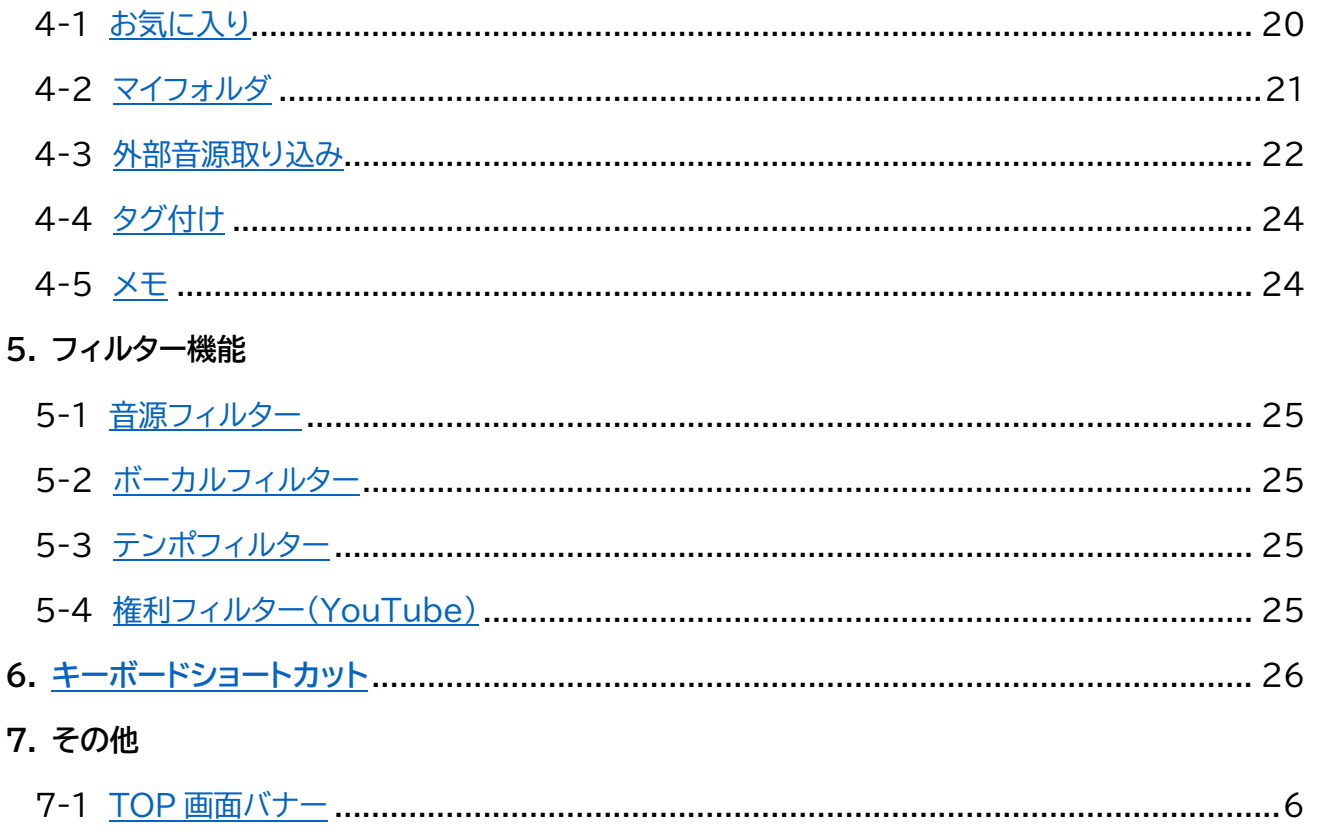

# **1 初期設定**

<span id="page-2-0"></span>**1-1** インストール

インストーラーを持っていない場合は下記フォームから申請をお願いいたします (仮アカウントを発行し、メールでご案内させていただきます) Mac [をご利用の場合](https://docs.google.com/forms/d/e/1FAIpQLScKvQpA4j62AbOF3wPOcVQHPZEUI3x6qmFHxsMIXhL05fl2tQ/viewform) Windows [をご利用の場合](https://docs.google.com/forms/d/e/1FAIpQLSehDOaVlm7gi4V9dvCyfVShxPeAnb1oGsSZfwOWDEoxSbn-ww/viewform)

【Mac OS の場合】

.dmg ファイルをダブルクリックします

表示されたウィンドウにあるアイコンを「Applications」にドラッグアンドドロップします

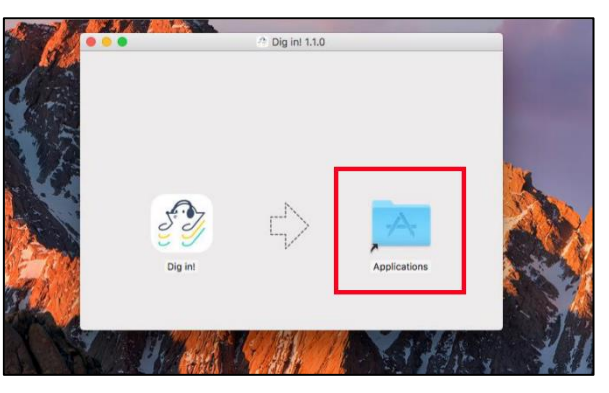

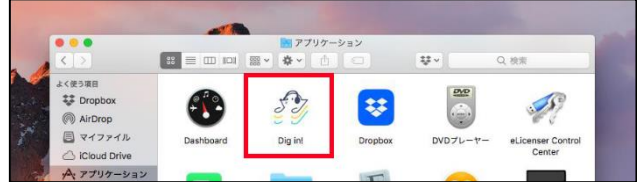

アプリケーションフォルダに「Dig in!」アイコンが表示されていれば完了です

【Windows OS の場合】

.exe ファイルをダブルクリックします

「Windows によって PC が保護されました」の「詳細情報」をクリックします

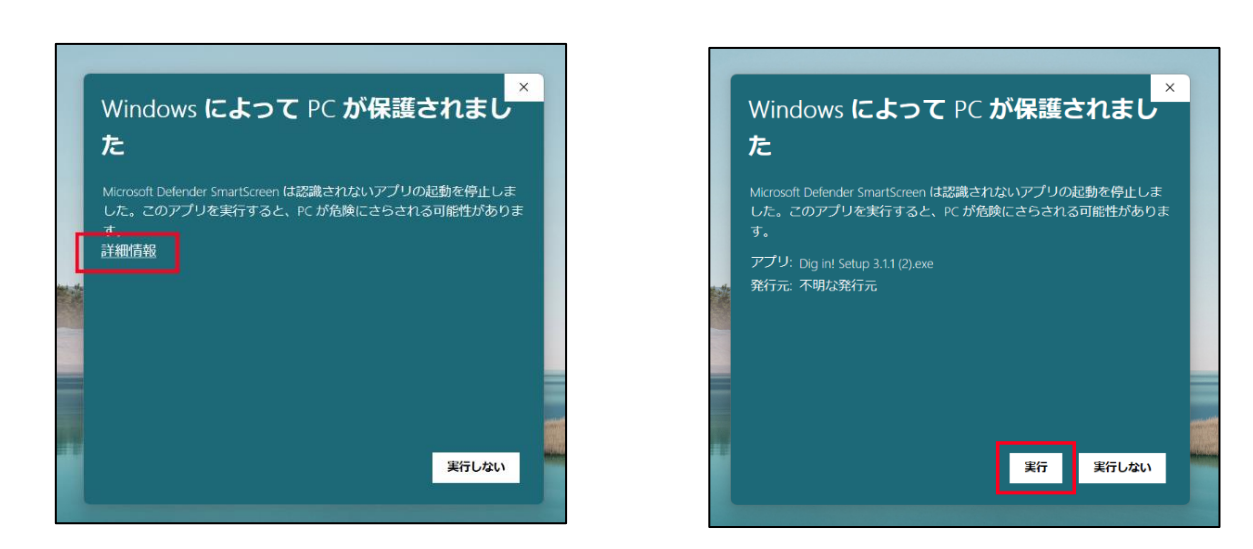

#### 「実行」ボタンをクリックします

デスクトップにショートカットアイコンができれば完了です

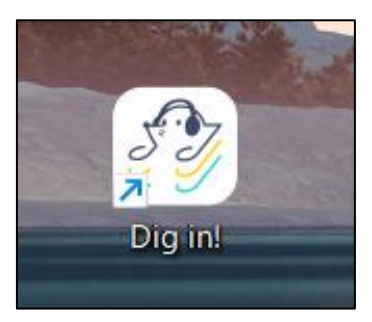

## <span id="page-4-0"></span>**1-2** 新規会員登録

#### 「新規登録する」をクリックします

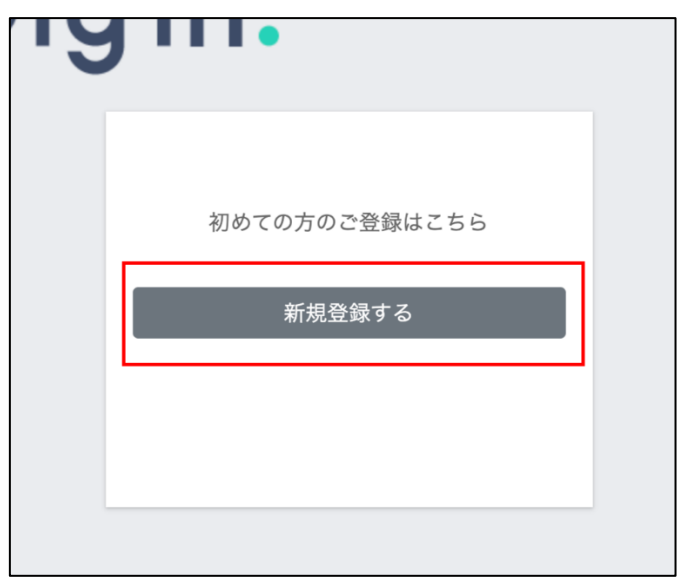

フォームに必要事項を入力します ※「必須」がついている項目は必ず入力してください

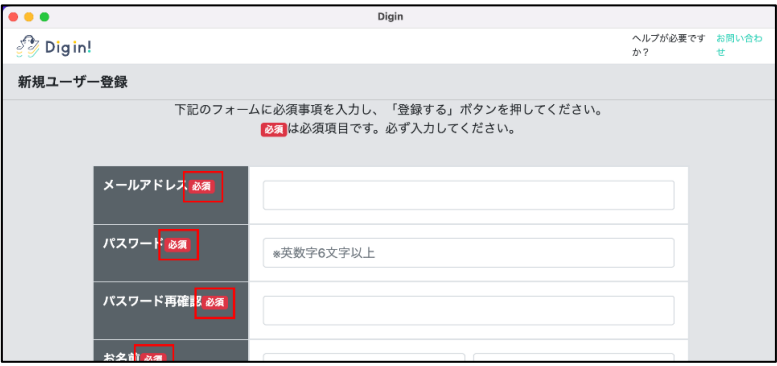

#### 「利用規約に同意する」をチェックしていただき、「確認する」をクリックして申請を完了します

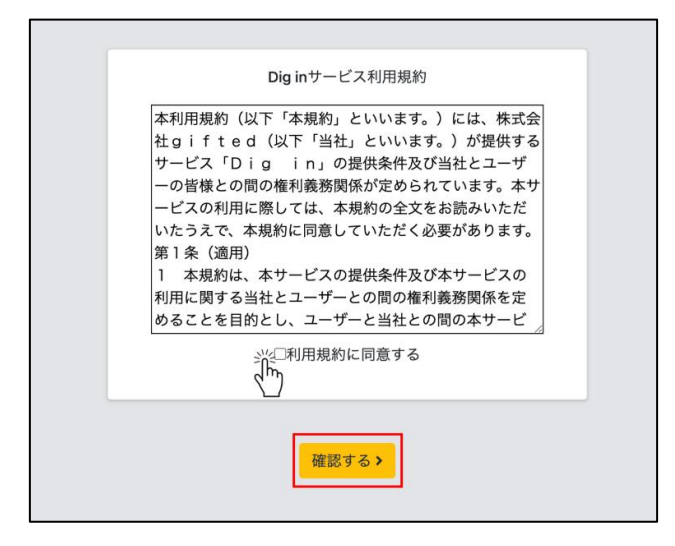

# <span id="page-5-0"></span>**1-3** 利用規約・プライバシーポリシー

#### 設定画面下部からご確認いただけます

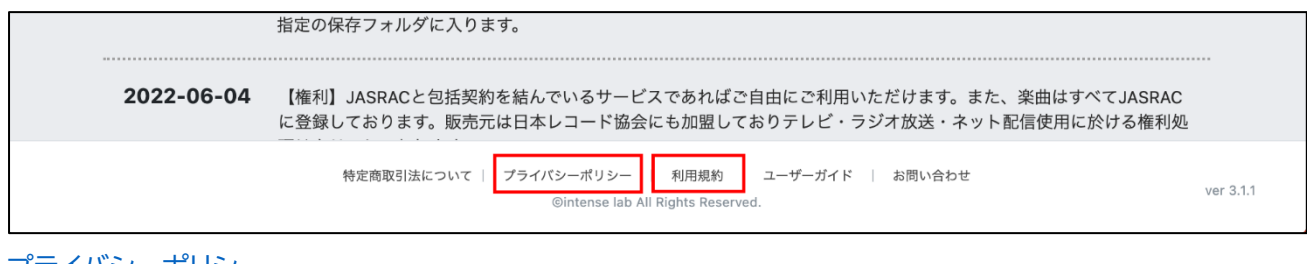

#### [プライバシーポリシー](https://www.intense-lab.net/digin-%E3%83%97%E3%83%A9%E3%82%A4%E3%83%90%E3%82%B7%E3%83%BC%E3%83%9D%E3%83%AA%E3%82%B7%E3%83%BC) [利用規約](https://www.intense-lab.net/digin-%E5%88%A9%E7%94%A8%E8%A6%8F%E7%B4%84)

## <span id="page-5-1"></span>**1-4** 楽曲の権利について

著作権は JASRAC・NexTone に登録されています また、販売元は日本レコード協会に加盟しており、テレビ・ラジオ放送・ネット配信における著作隣接権の条件 を満たしています

#### [詳細はこちら](https://www.intense-lab.net/about-digin-q-a)

### <span id="page-5-2"></span>**1-5** 退会方法

こちらの [お問い合わせフォーム](https://docs.google.com/forms/d/e/1FAIpQLSfDbAKSD6TkldKYIPNhmgo3rx9S8NG6df0dSeEvbO2EP2xg8Q/viewform?usp=sf_link) よりご連絡ください

# **2 基本操作**

### <span id="page-6-0"></span>**2-1** ログイン / ログアウト

【ログイン】

メールアドレスとパスワードを入力することでログインができます

※「ログイン状態を保持する」にチェックを入れれば毎回のログイン作業を省略できます

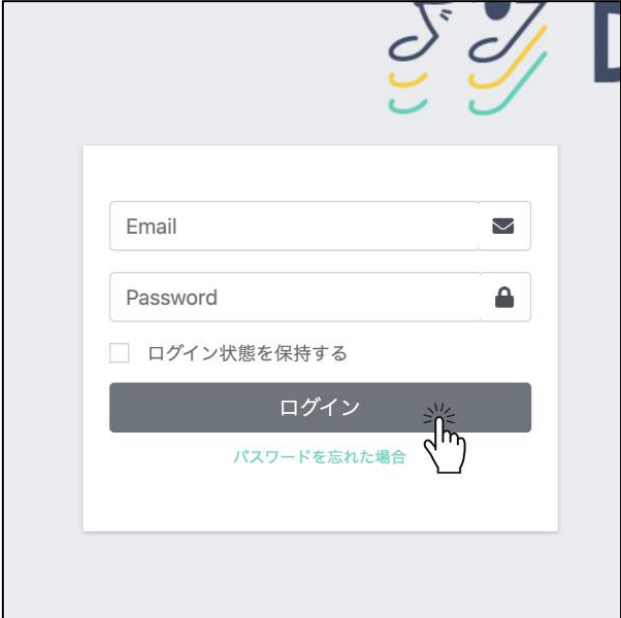

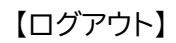

画面右上の「ログアウト」をクリックしてログアウトします

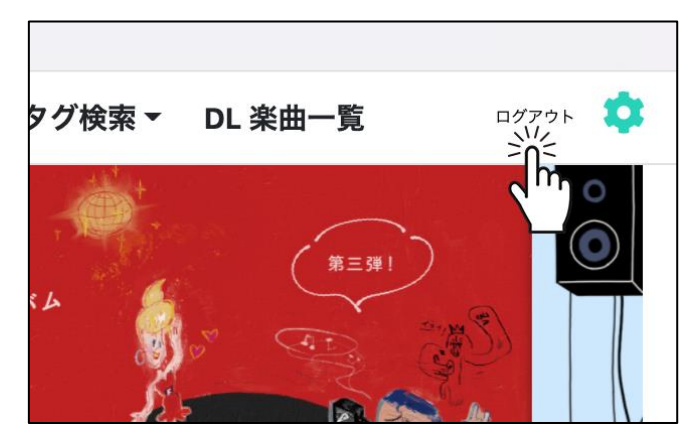

### <span id="page-6-1"></span>**2-2** オフライン操作

現在の Dig in! Ver4.0 では、オフラインでの操作は利用できません インターネットに接続してご利用ください

<span id="page-7-0"></span>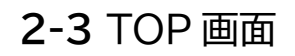

【メニューバー】 TOP 画面最上部のメニューバーから楽曲を検索できます Digin  $\mathcal{E}$  Digin!  $\mathbf{\hat{a}}$  Search **OSTON IDE** Q アルバム一覧 アーティスト一覧 ジャンル検索 ▼ タグ検索 ▼ DL 楽曲一覧

【バナー】

バナーでは最新情報や、プレイリスト、10 代に流行っている楽曲などを随時更新しています

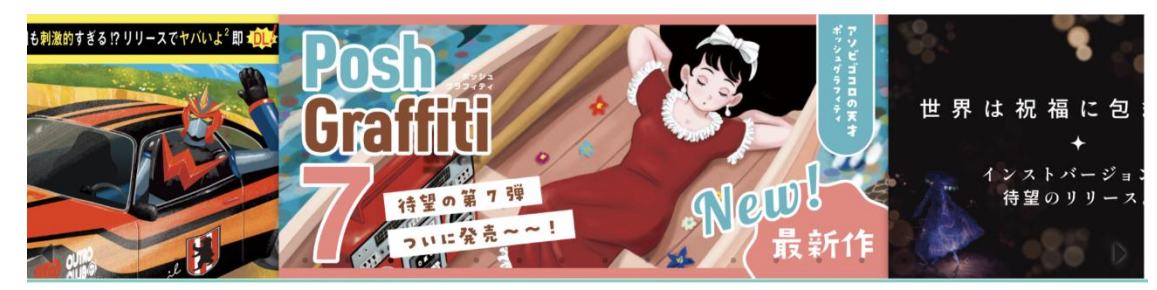

【カラム】

#### 画面下部のカラムでも楽曲を検索することができます

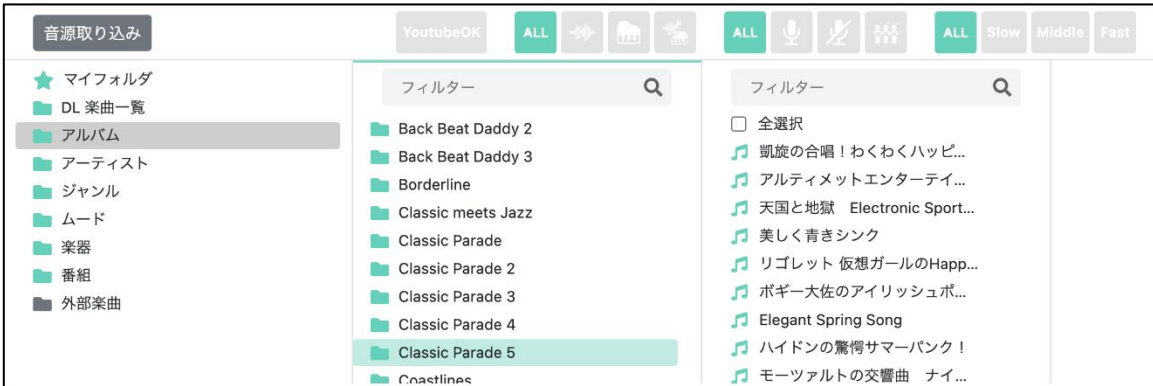

【再生バー】

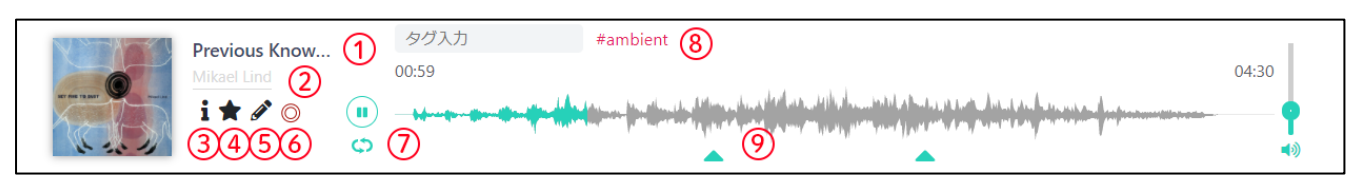

- ① 楽曲タイトル
- ② アーティスト名 クリックするとアーティストの他参加作品を一覧で確認することができます

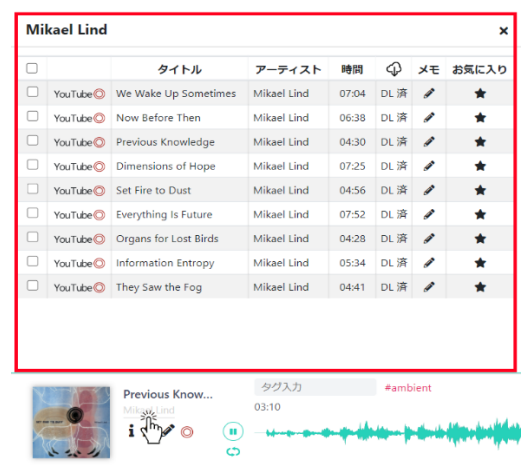

③ 楽曲権利情報

クリックすると楽曲権利情報の詳細が表示されます

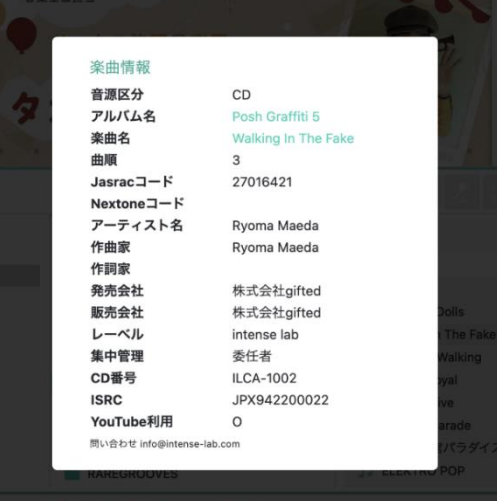

- ④ お気に入り登録 [お気に入り登録](#page-19-2) ができます
- ⑤ メモ [メモ](#page-22-0) を記入することができます
- ⑥ YouTube 利用確認マーク
- ⑦ 自動再生
- ⑧ タグ

クリックすると同じタグが付いた楽曲を一覧で確認することができます

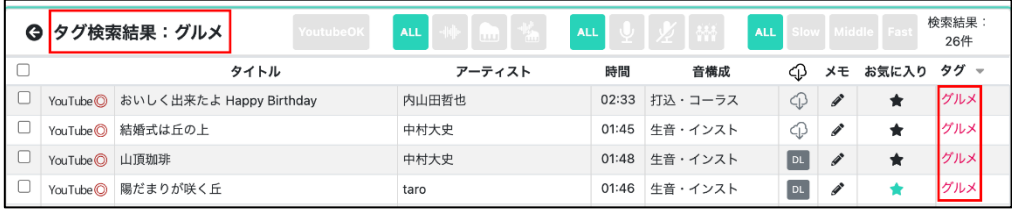

⑨ ポイント

クリックすると楽曲の展開に素早くスキップ再生することができます

### <span id="page-9-0"></span>**2-4** マイページ操作

TOP 画面右上から設定を変更することができます

【楽曲保存場所の変更】

「保存場所」の「場所を選択」をクリックし、任意の場所を指定します

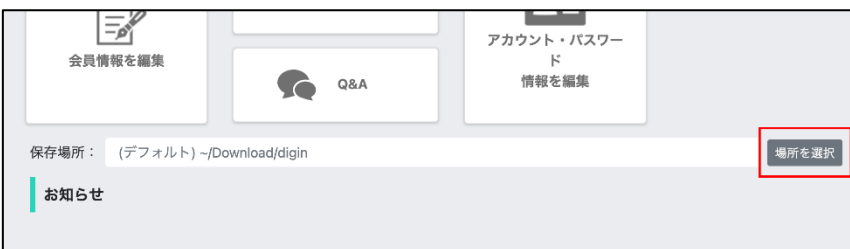

「場所を確定」で保存場所を変更できます

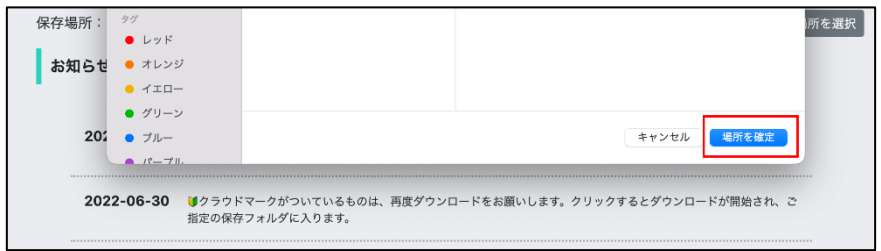

【ファイル名の変更】

ダウンロードした楽曲ファイル名を任意に設定することができます

「ファイル名カスタマイズ」の「^」をクリックします

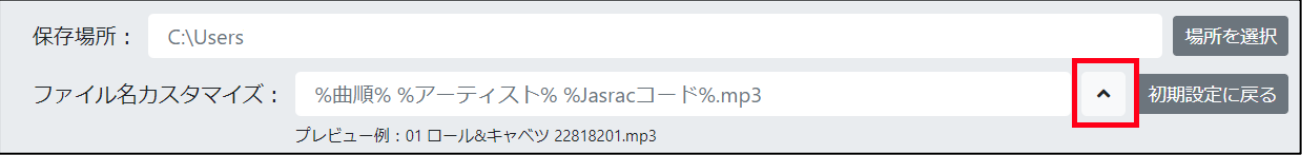

「間隔の選択」ではカスタマイズした項目の間を選択できます 「カスタマイズ」ではファイル名に含めたい項目を複数選択できます ※選択した順でファイル名に入力されます プレビューでは設定後のファイル名を確認できます 「設定完了」をクリックします

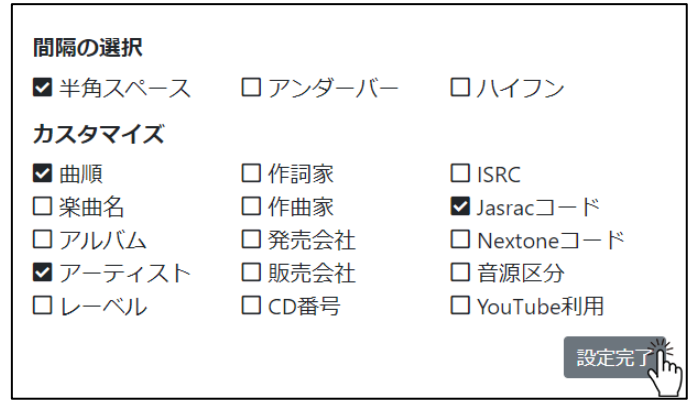

#### 【会員情報の編集】

「会員情報を編集」をクリックします

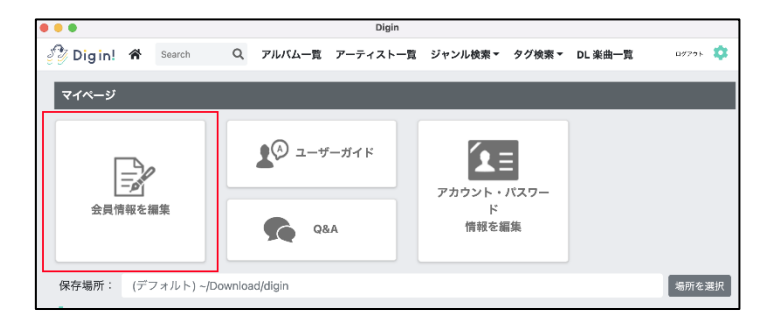

「編集する」 から新規会員登録時に設定した項目を変更できます

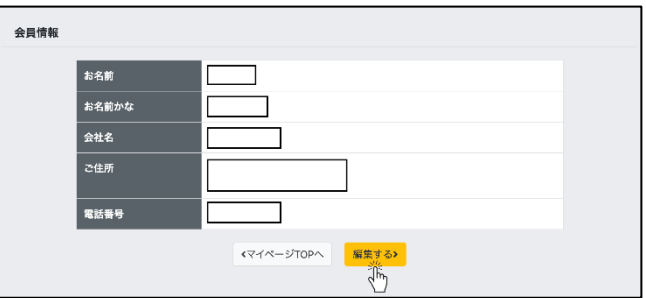

### 【アカウント・パスワード情報の変更】 アカウント ID(メールアドレス)とログインパスワードを変更することができます

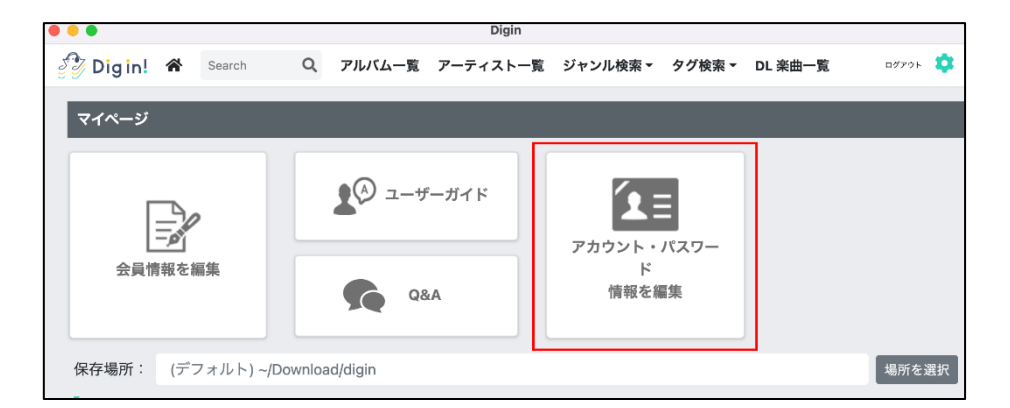

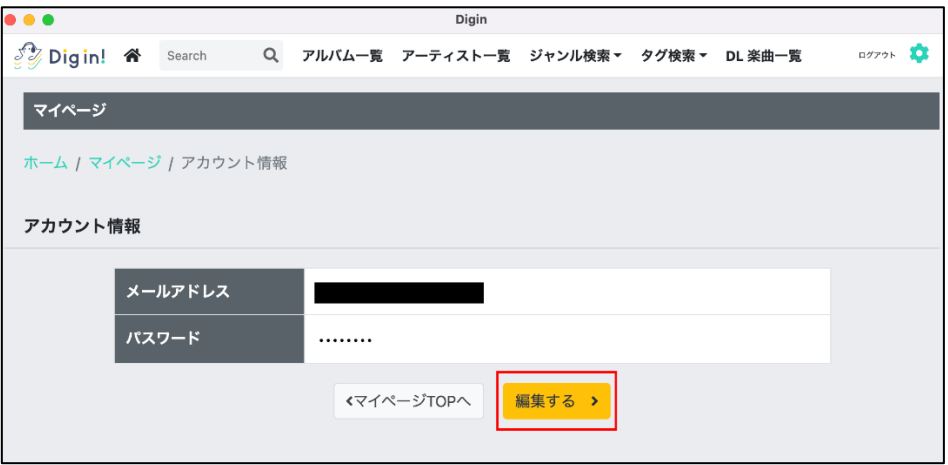

## <span id="page-12-0"></span>**2-5** アルバム一覧

TOP 画面から利用することができます

【メニューバーから操作】

メニューバーの「アルバム一覧」をクリックします

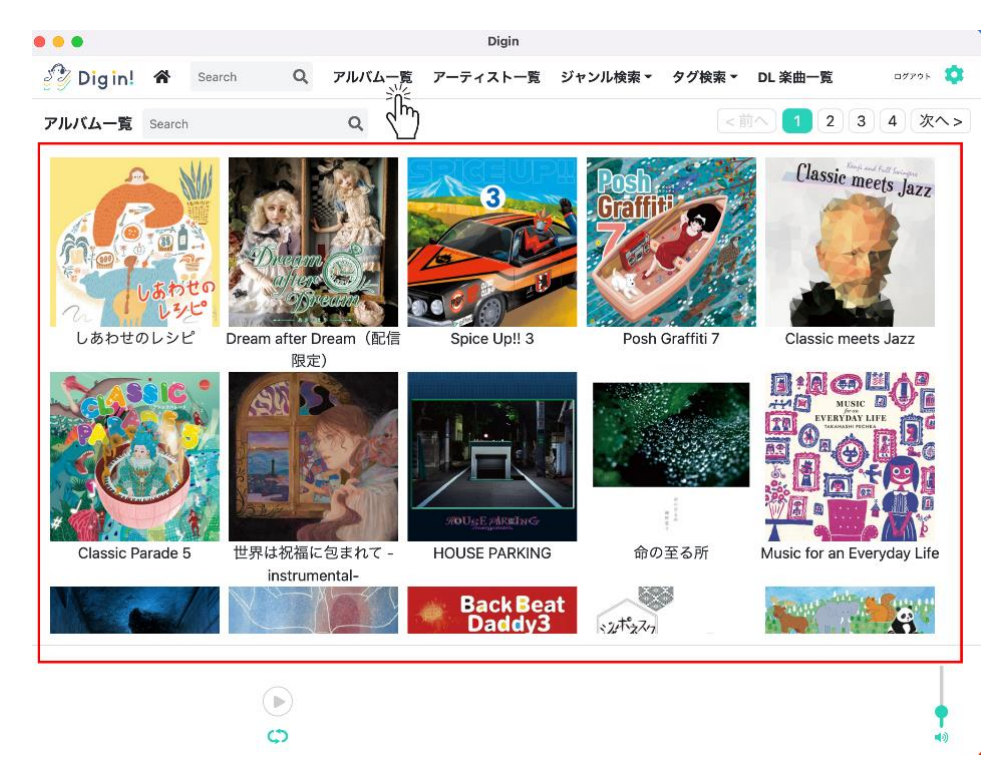

【カラムから操作】

カラムの「アルバム一覧」をクリックします

| 音源取り込み                                                                                            | <b>ALL</b><br>YoutubeOK                                                                                                    | $\mathcal{A}$ , and $\mathcal{A}$ | <b>ALL</b>                                                                                                    | Slow   Middle   Fast<br><b>ALL</b> |
|---------------------------------------------------------------------------------------------------|----------------------------------------------------------------------------------------------------|-----------------------------------|----------------------------------------------------------------------------------------------------|------------------------------------|
| マイフォルダ<br>DL 楽曲一覧<br>$\frac{1}{2}$<br>■ アルバム<br>■ アーティスト<br>■ ジャンル<br>■ ムード<br>楽器<br>番組<br>■ 外部楽曲 | フィルター<br>Ex. LIFE<br><b>Fading Spaces</b><br>Far from where you are<br>fun fun!ファンファーレ                                      | Q                                 | Q<br>フィルター<br>□ 全選択<br>Free Throw Campaign<br>Escalator Boogie                                                               |                                    |
|                                                                                                   | Funky Lunch Box<br>Funky Lunch Box 2<br>Funky Lunch Box 3<br>Funky Lunch Box 4<br>Funky Lunch Box 5<br>FunkyTuesday is back | 湍                                 | Popcorn Step<br>Orange Mirror<br>Mono Tone Penalty<br>Fun Fun Orchestra<br>$\Box$ BB Hiking<br>Mindustries<br>Sleeping Gecko |                                    |

## <span id="page-13-0"></span>**2-6** アーティスト一覧

TOP 画面から利用することができます

【メニューバーから操作】

メニューバーの「アーティスト一覧」をクリックします

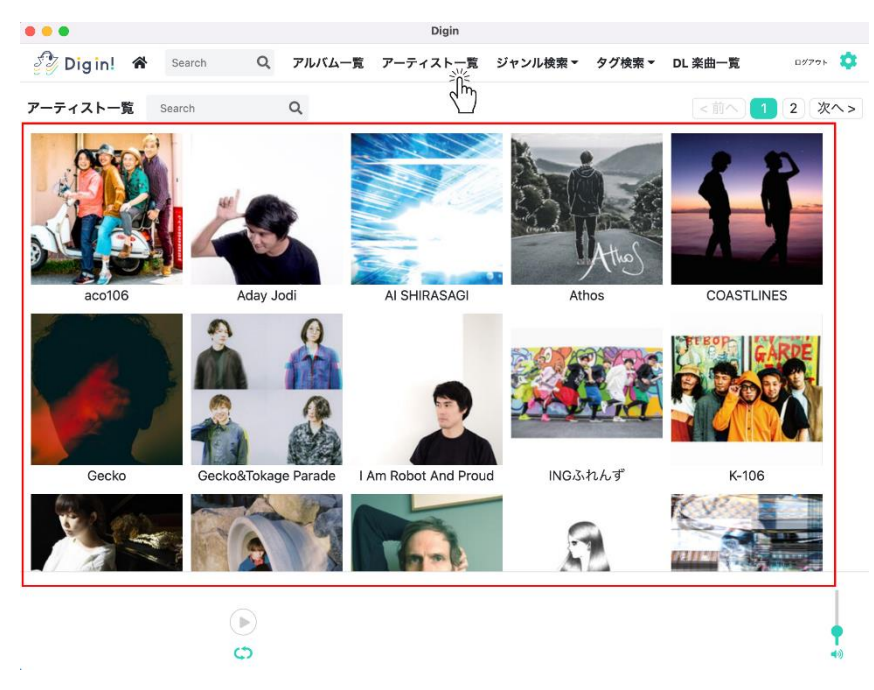

【カラムから操作】

カラムの「アーティスト一覧」をクリックします

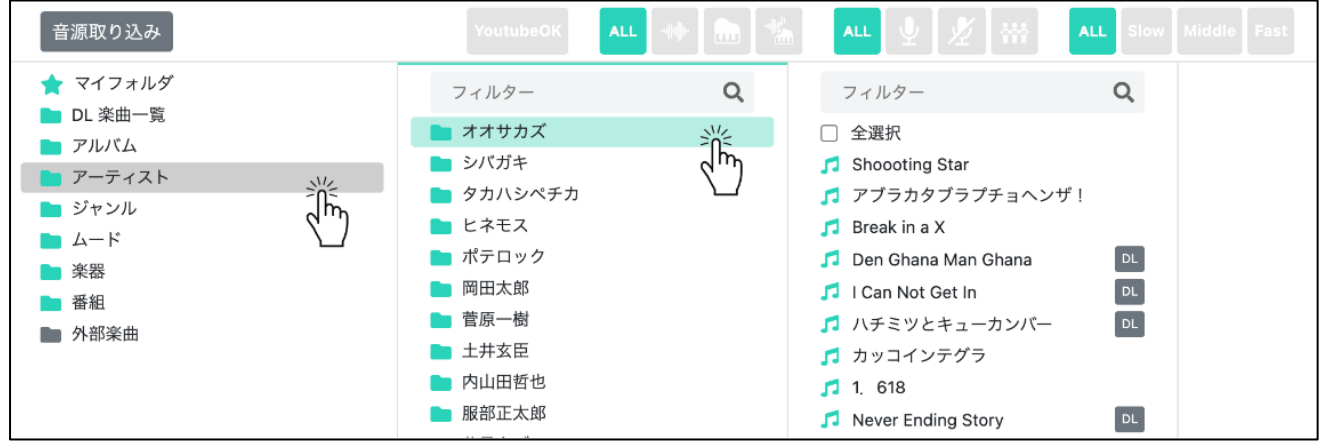

## <span id="page-14-0"></span>**2-7** ジャンル検索

TOP 画面から利用することができます

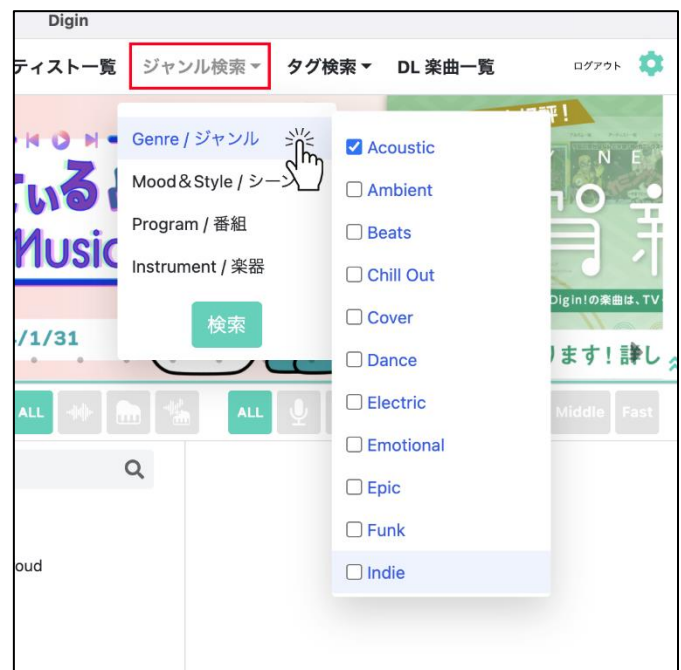

【メニューバーから操作】

メニューバーの「ジャンル検索」から任意のジャンルを選択し「検索」をします

【カラムから操作】

カラムの「ジャンル」から任意のジャンルを選択します

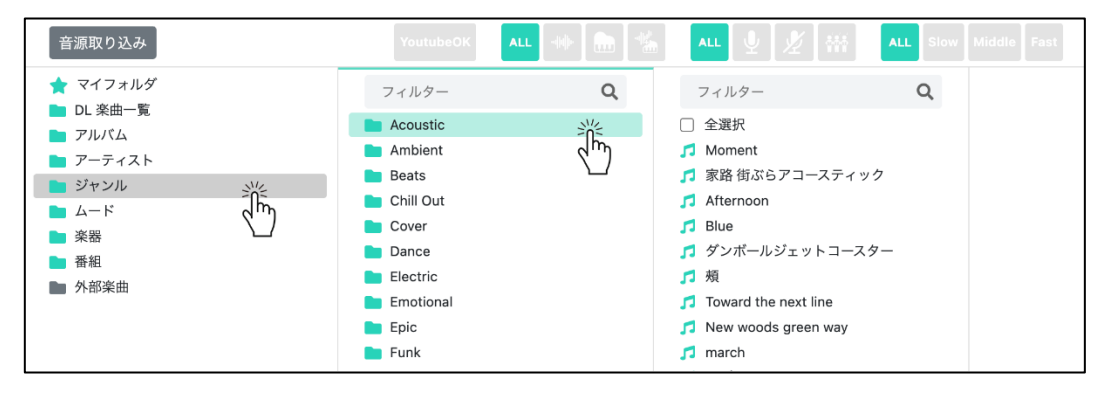

### <span id="page-15-0"></span>**2-8** タグ検索

TOP 画面から利用することができます

【メニューバーから操作】

メニューバーの「タグ検索」から任意のタグをクリックします

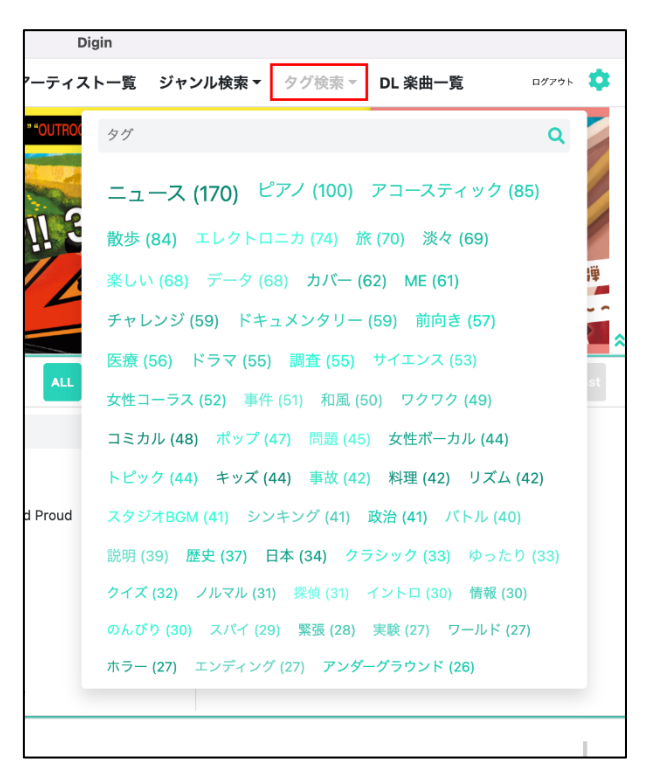

### <span id="page-15-1"></span>**2-9** DL 楽曲一覧

TOP 画面から利用することができます

【メニューバーから操作】

メニューバーの「DL 楽曲一覧」をクリックします

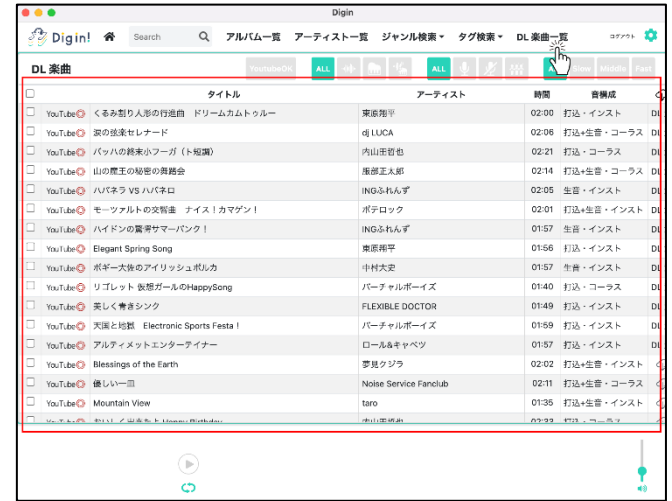

#### 【カラムから操作】

カラムの「DL 楽曲一覧」をクリックします

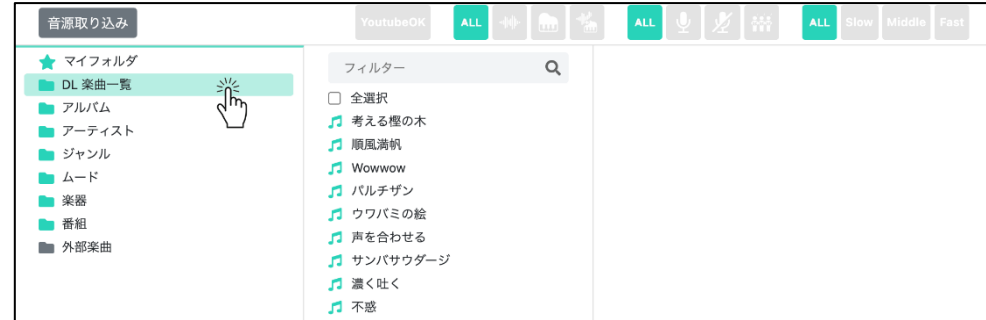

# <span id="page-16-0"></span>**2-10** 検索ボックス

TOP 画面から利用することができます

メニューバーの「検索ボックス」では配信楽曲・外部楽曲・全ての楽曲を検索することができます

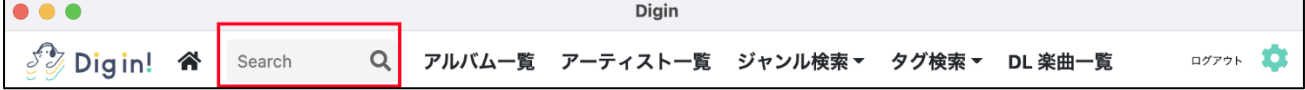

検索対象は「タイトル」「アーティスト名」「アルバム名」

部分一致で検索できます

※外部楽曲は「タイトル」のみ検索可能です

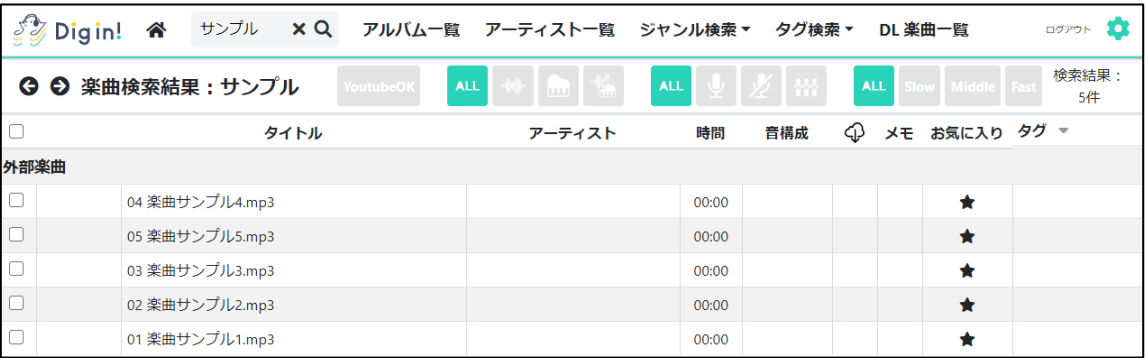

# 3 ダウンロード

## <span id="page-17-0"></span>**3-1** 単曲ダウンロード

ダウンロードしたい楽曲の DL 欄をクリックします

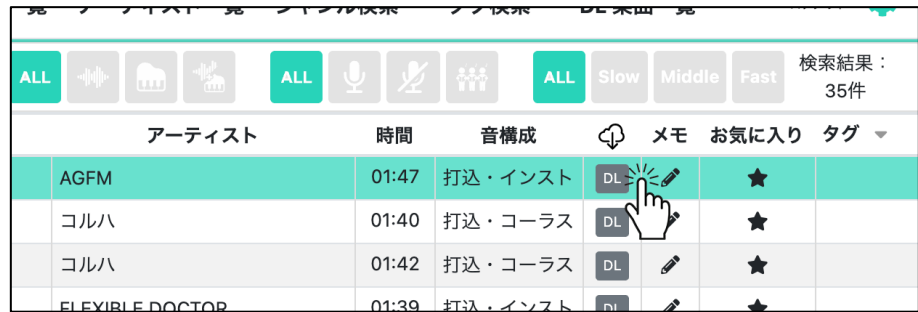

「ダウンロードしますか?」のメッセージに「はい」をクリックします

※次回以降このメッセージを表示しない場合は

「次からこのメッセージを表示せず、自動課金・ダウンロードにする」にチェックをいれます

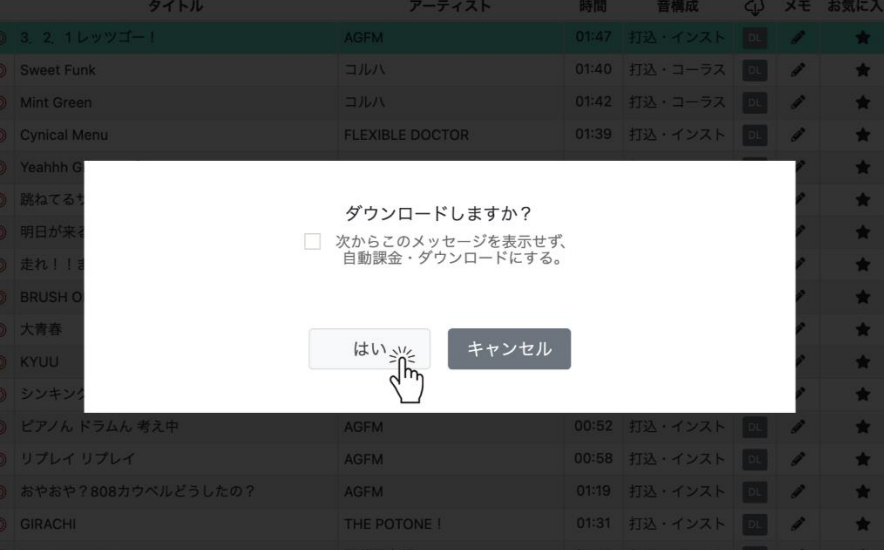

ダウンロードが開始され、完了後には「DL 済」と表示されます

ただし、一度に大量にダウンロードする場合、完了までに時間がかかる場合があります

## <span id="page-18-0"></span>**3-2** 一括ダウンロード

#### 【メニューバーから操作】

左上の「□」にチェックを入れると全選択され、「DL」をクリックすればダウンロードが始まります

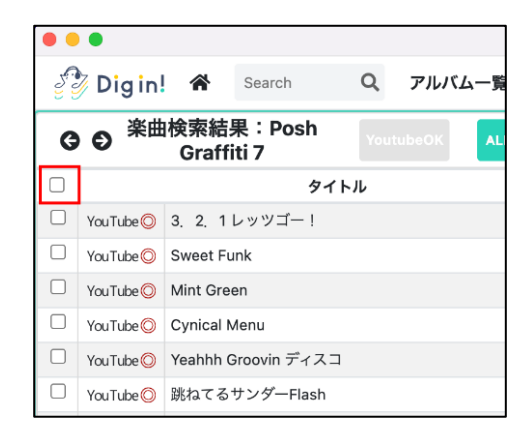

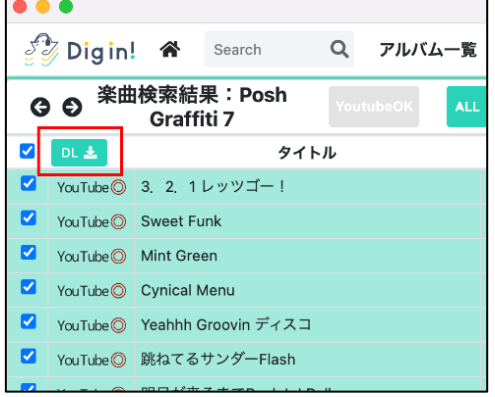

【カラムから操作】

楽曲上の「□ 全選択」にチェックを入れ、右クリックから「選択ダウンロード」をクリックすればダウンロードが 始まります

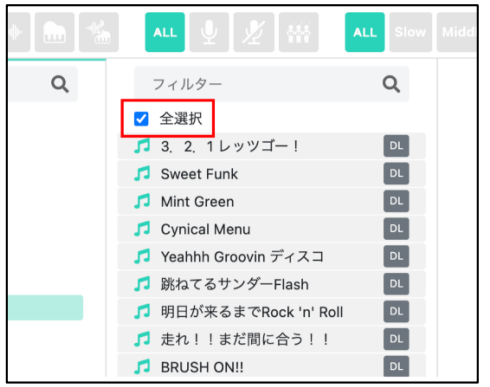

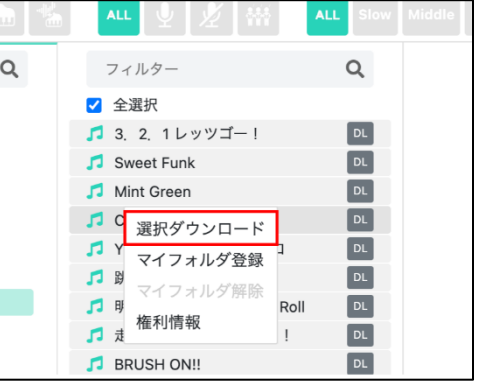

### <span id="page-18-1"></span>**3-3** 再ダウンロード

保存場所を変更した場合、楽曲が所在不明となり、クラウドマークで表示されます クラウドマークを押すことで、変更後の保存先に再ダウンロードされます

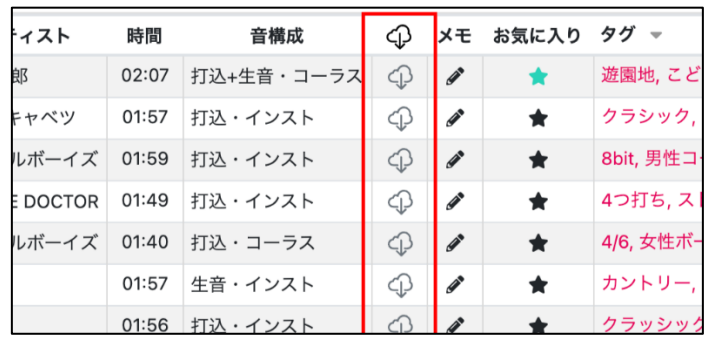

### <span id="page-19-0"></span>**3-4** ファイル形式

mp3、320kdps(ステレオ)

楽曲ファイルのプロパティからファイル形式や権利情報を確認することができます

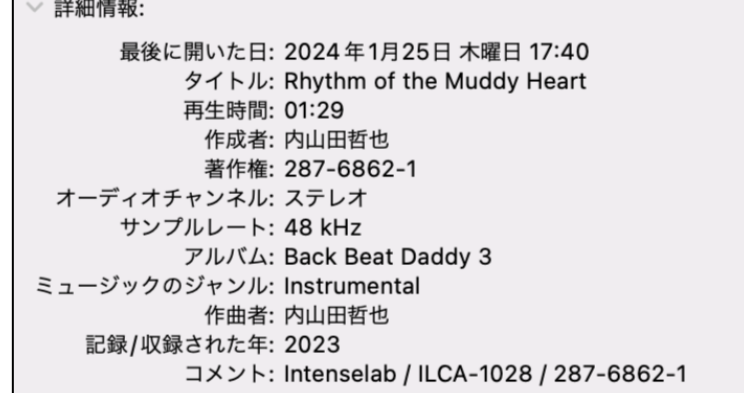

# <span id="page-19-2"></span>4 ライブラリ機能

<span id="page-19-1"></span>**4-1** お気に入り

【メニューバーから操作】

「★」をクリックするとお気に入り登録ができます

#### 登録した楽曲はマイフォルダで確認できます

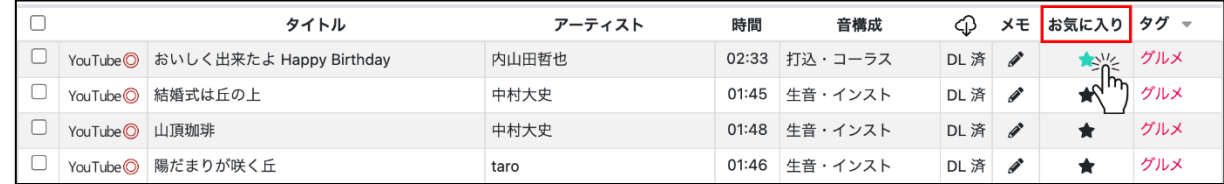

【再生バーから操作】

楽曲を選択し、再生バーの「★」をクリックするとお気に入り登録ができます

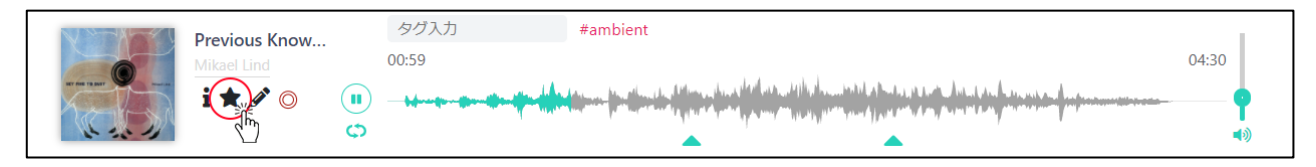

【カラムから操作】

楽曲を選択し、右クリックでお気に入り登録ができます ※外部楽曲もお気に入り登録することができます

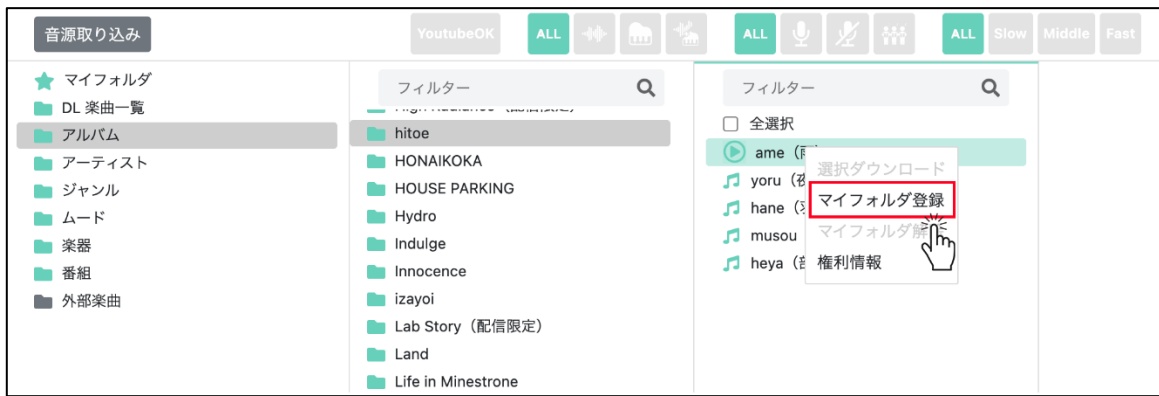

<span id="page-20-0"></span>**4-2** マイフォルダ

マイフォルダは、フォルダ内に楽曲を追加、削除することができます

【楽曲追加方法】

・お気に入りから登録

・楽曲をマイフォルダに「⌘(alt)」+「ドラック&ドロップ」

【楽曲削除方法】

・楽曲を選択しキーボードで「Delete」

・楽曲を選択し右クリックから「マイフォルダ解除」

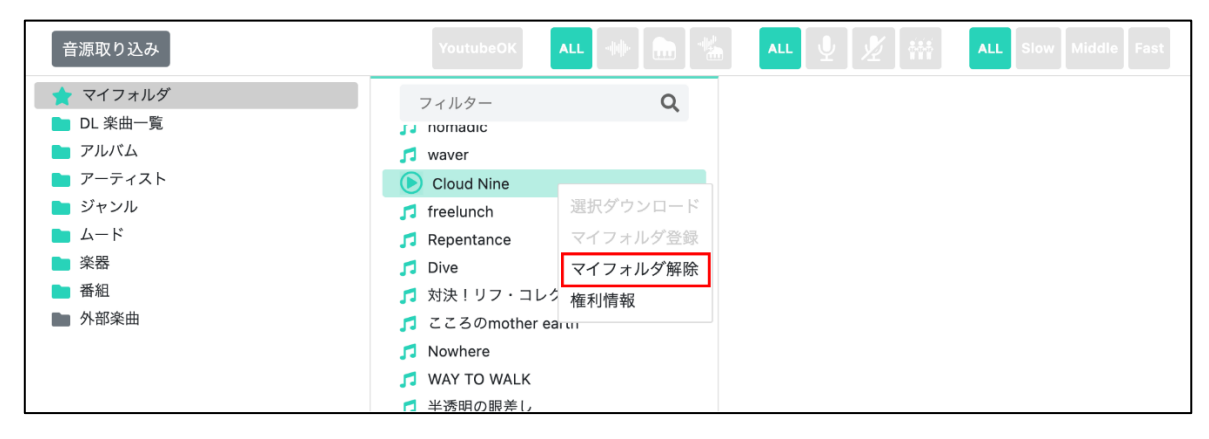

#### 【フォルダ作成、移動】

マイフォルダの空白部分を右クリックで「新規フォルダ作成」ができます ※マイフォルダで選択した楽曲を「⌘(alt)」+「ドラック&ドロップ」すると楽曲の移動ができます

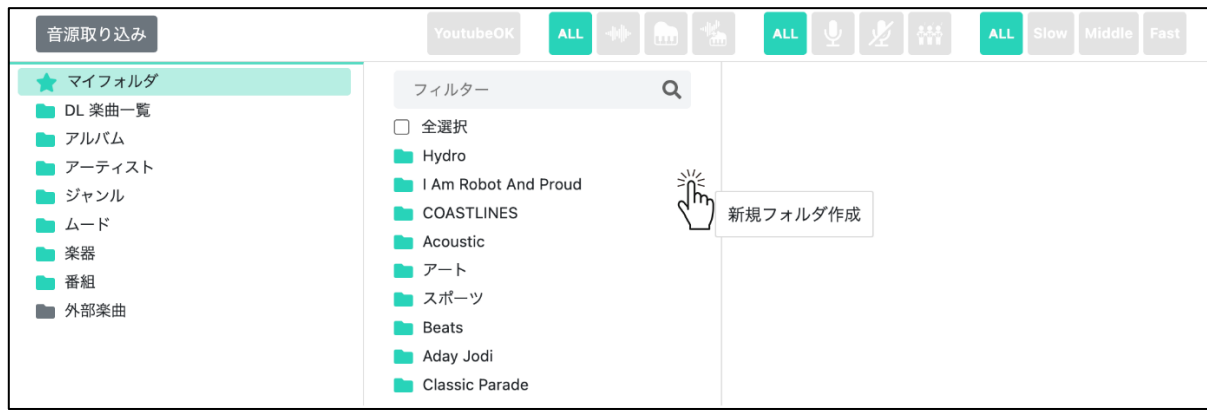

## <span id="page-21-0"></span>**4-3** 外部音源取り込み

「Dig in!」で配信されていない外部音源を登録して操作することができます 登録した楽曲は波形が表示され、選曲を効率よく行えます 登録はフォルダ単位で行います。単曲の MP3 や WAV ファイルは登録できません

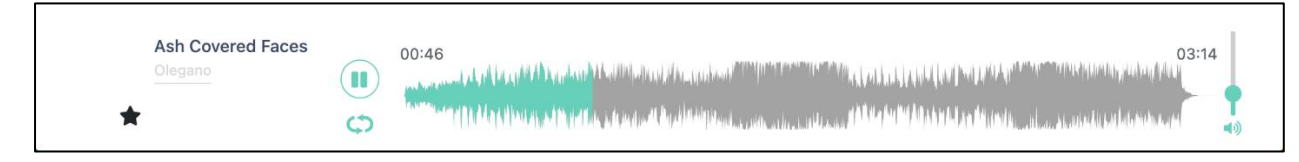

#### 【取り込み方法】

「音源取り込み」をクリックします

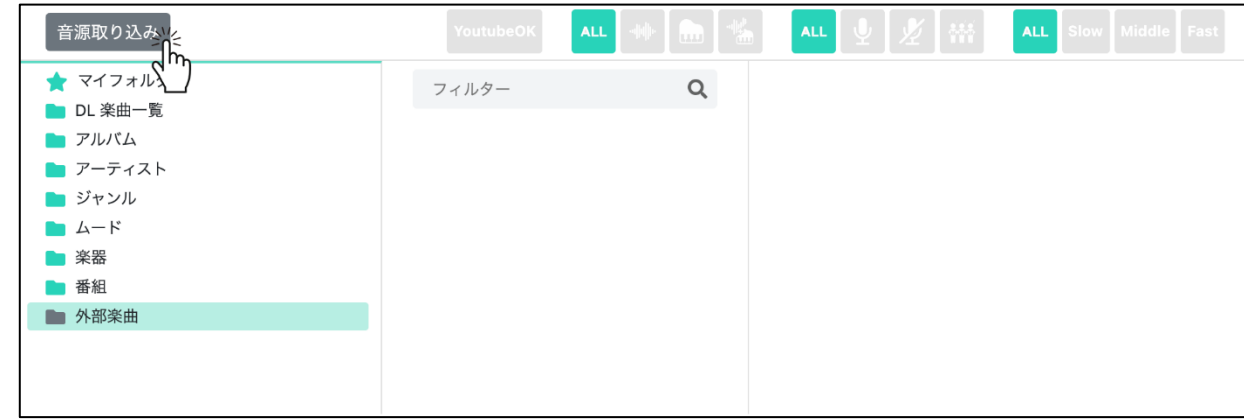

登録したいフォルダを選択し、「場所を確定」をクリックします

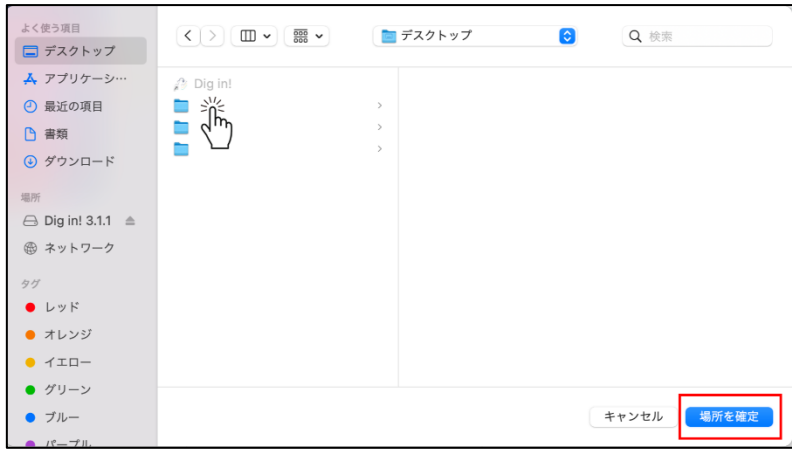

※登録したフォルダが見つからない場合は「?」となって表示されます

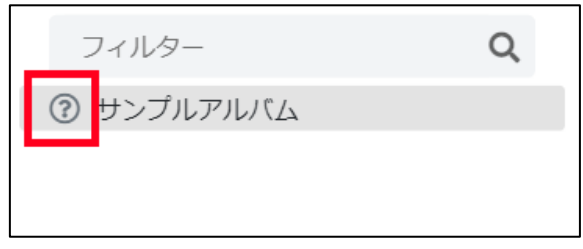

#### <span id="page-22-0"></span>【削除方法】

取り込んだフォルダを選択して右クリックから「削除」ができます

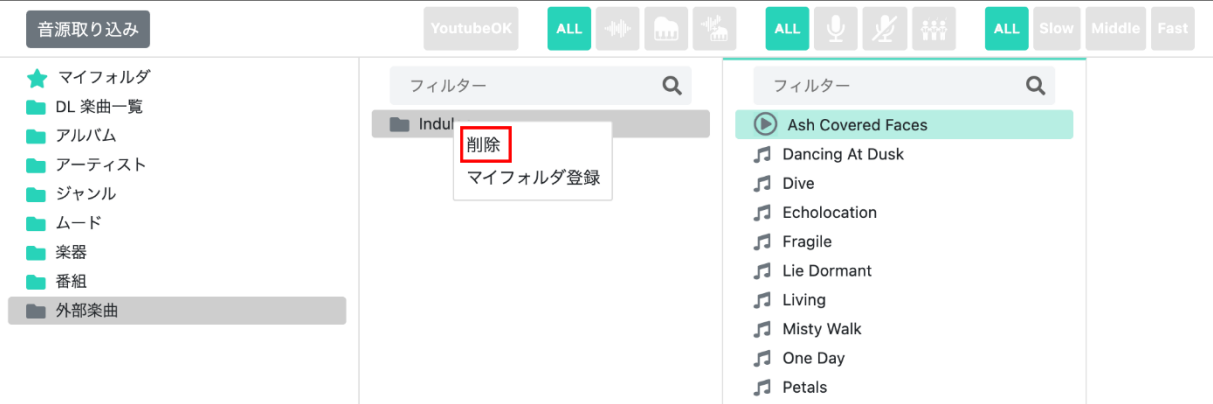

### <span id="page-23-0"></span>**4-4** タグ付け

【入力方法】

再生バーの「タグ入力」から自由にタグをつけることができます

※全てのユーザーに公開されます

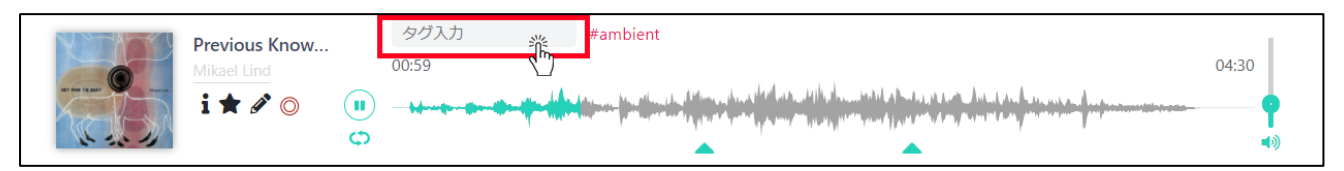

【削除方法】

自分の付けたタグにカーソルを合わせると右側に×マークが出ますのでクリックすると削除できます

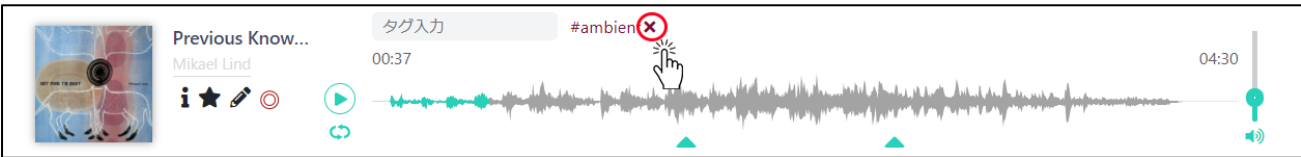

### <span id="page-23-1"></span>**4-5** メモ

再生バーの「鉛筆マーク」もしくは楽曲検索結果の「メモ」から自由に入力することができます ※ご自身でのみ表示されます

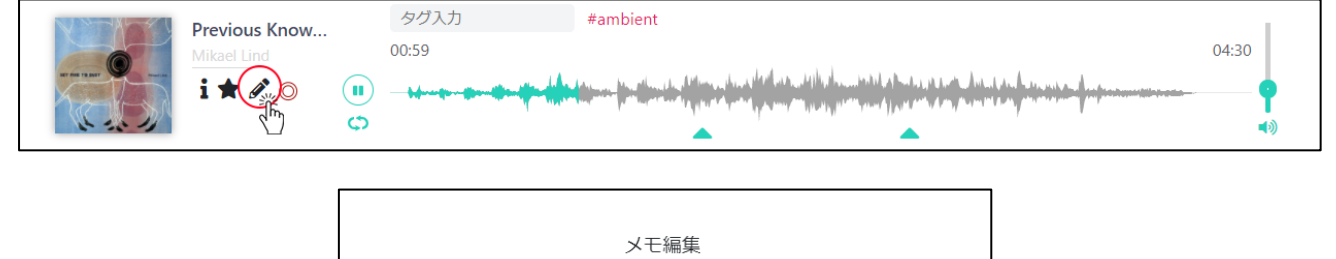

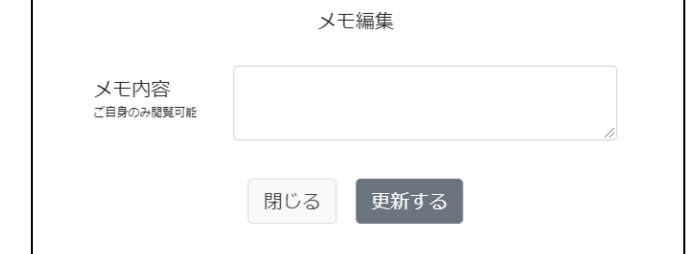

メモが表示されます

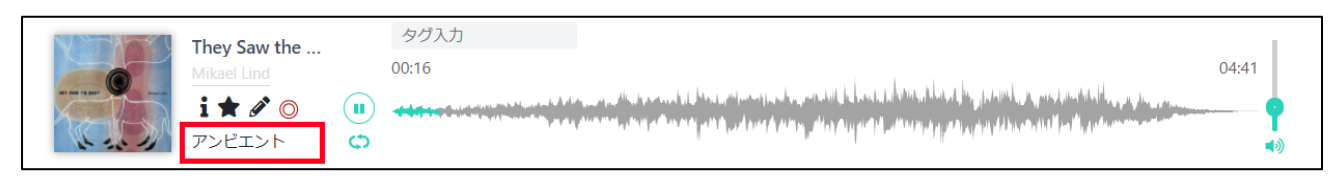

# 5 フィルター機能

<span id="page-24-0"></span>**5-1** 音源フィルター

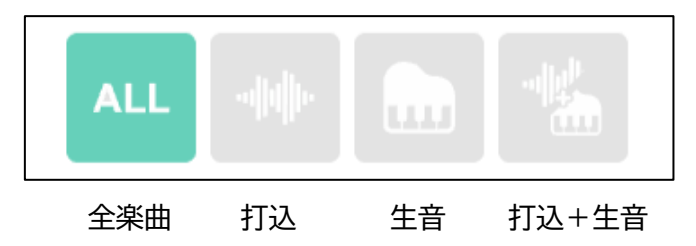

<span id="page-24-1"></span>**5-2** ボーカルフィルター

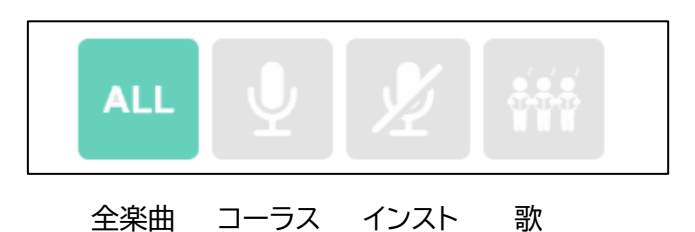

<span id="page-24-2"></span>**5-3** テンポフィルター

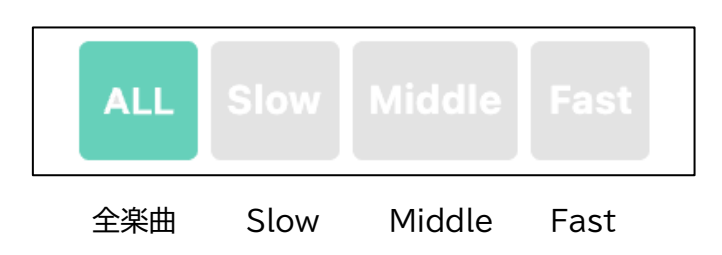

# <span id="page-24-3"></span>**5-4** 権利フィルター(YouTube)

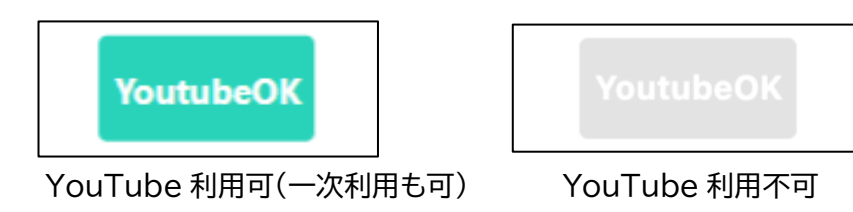

# <span id="page-25-0"></span>6 キーボードショートカット

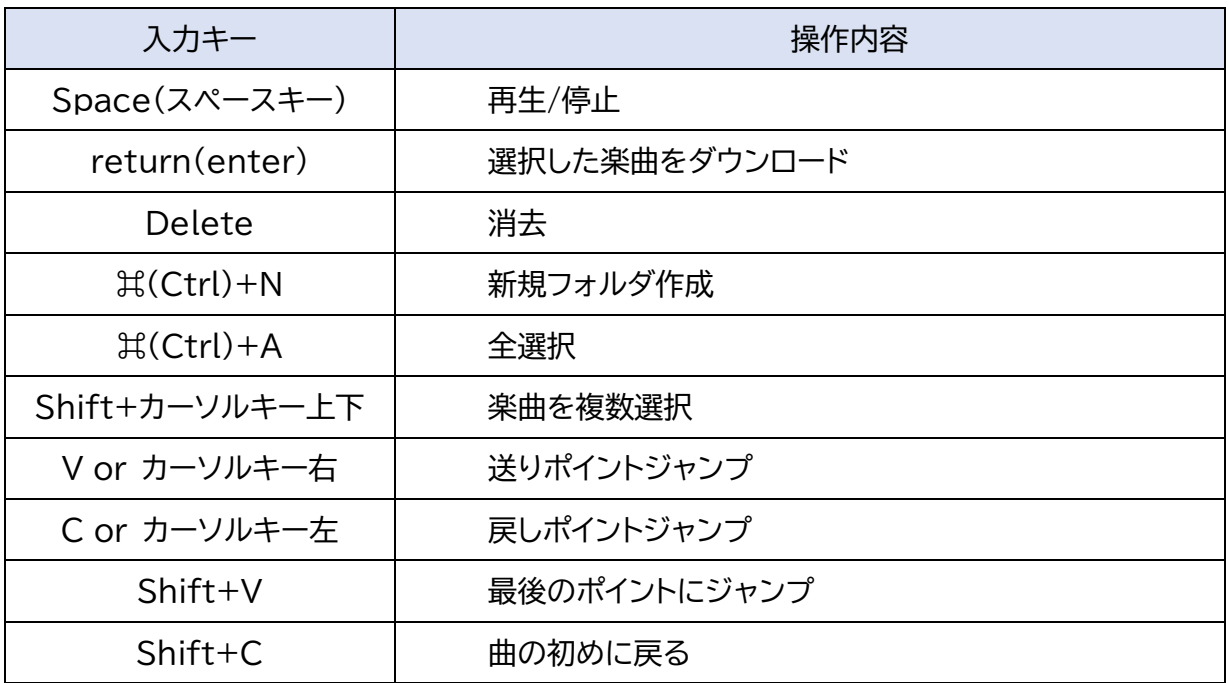

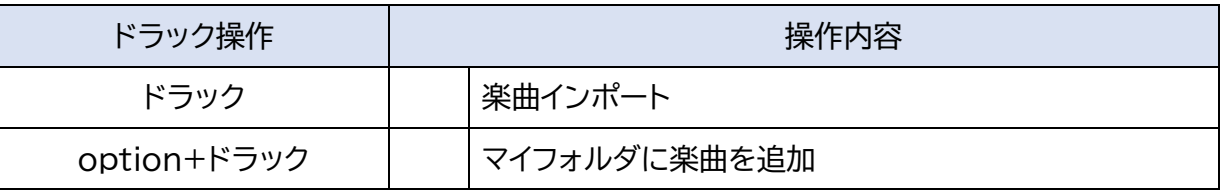

# 7 その他

# <span id="page-26-0"></span>**7-1** TOP バナー

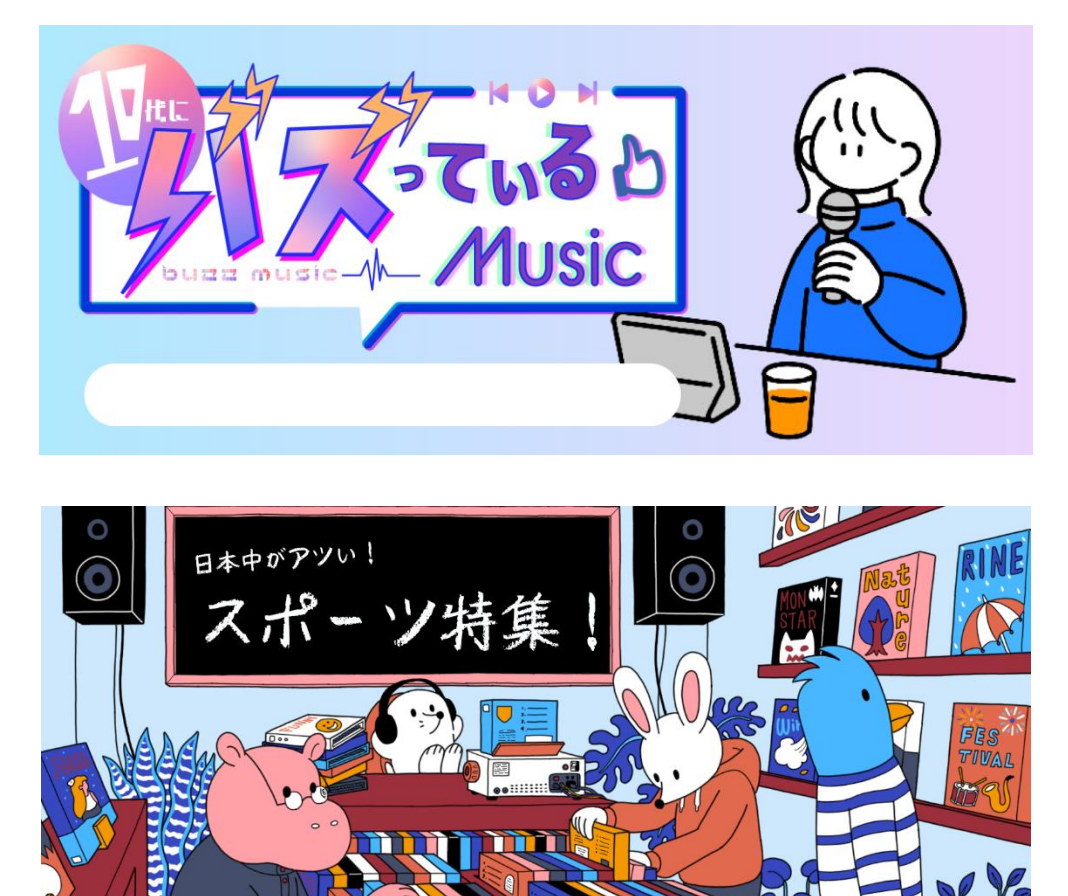

新曲情報や、トレンドの楽曲、選曲に役立つプレイリストなどを随時提供しています